# How to Use PowerPoint Flyer Templates

### Flyer for Multiple Classes/Program

- 1) Open the "Flyer Template" PowerPoint
- Click on the "New Slide" icon at the top of the page and select "Flyer (Multiple Classes) Layout"

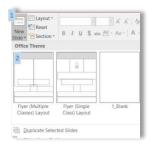

- 3) Enter the type of classes at the top (ex: English Classes, Job Training Classes, Adult Education Classes, etc)
  - a. Recommendation: specify that the classes are free
- 4) Add the class names, times/dates, and if they are online or in-person
  - see "Style Notes" at the bottom of this page for formatting recommendations
  - If you are advertising more than 4 to 6 classes, consider putting more simplified information
- 5) Add specifically how people can register
- 6) Add your program's logo
  - a. If you do not have a program logo, delete this box
- 7) Add the name of your program/consortium and contact information
  - a. It is recommended you put a website URL & phone number
  - b. If your website URLs are long, consider including a QR code. You can create one here: https://www.gr-code-generator.com/
- 8) Save the image as a .pdf
  - a. Click 'File' → 'Save As'
  - b. Change 'Save as type' from 'PowerPoint Presentation' to 'PDF'

### Example:

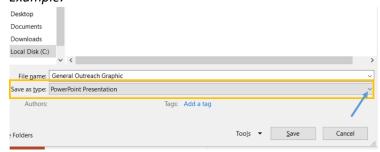

#### **Style Notes:**

- Change the fonts and customize the top message
- Change the background color of the top message
- Edit the font sizes and use the bold/italic features to differentiate the class titles from their times

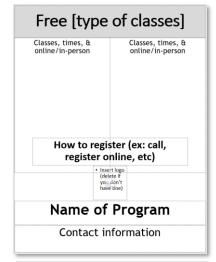

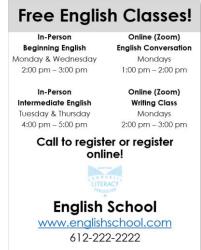

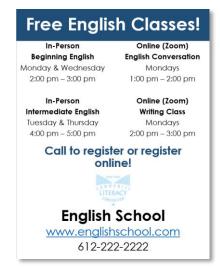

Copy and paste the stock language phrases to make your outreach multi-lingual!

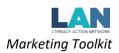

## **Flyer for Single Class**

- 1) Open the "Flyer Template" PowerPoint
- 2) Click on the "New Slide" icon at the top of the page and select "Flyer (Single Class) Layout"

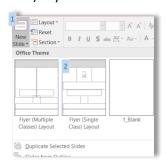

- 3) Enter the class name at the top (ex: Beginning English, Citizenship, Nursing Assistant Class, etc)
  - a. Recommendation: specify that the classes are free
- 4) Insert a picture of the class or a graphic representing the class topic
- 5) Add the class names, times/dates, and if they are online or in-person
  - a. see "Style Notes" at the bottom of this page for formatting recommendations
- 6) Add specifically how people can register
- 7) Add your program's logo
  - a. If you do not have a program logo, delete this box
- 8) Add the name of your program/consortium and contact information
  - a. It is recommended you put a website URL & phone number
  - b. If your website URLs are long, consider including a QR code. You can create one here: <a href="https://www.gr-code-generator.com/">https://www.gr-code-generator.com/</a>
- 9) Save the image as a .pdf
  - a. Click 'File' → 'Save As'
  - b. Change 'Save as type' from 'PowerPoint Presentation' to 'PDF'

#### Example:

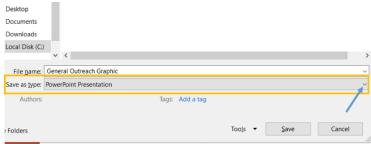

#### **Style Notes:**

- Change the fonts and customize the top message
- Change the background color of the top message
- Edit the font sizes and use the bold/italic features to differentiate text
- Add additional graphics for visual interest

Copy and paste the stock language phrases to make your outreach multi-lingual!

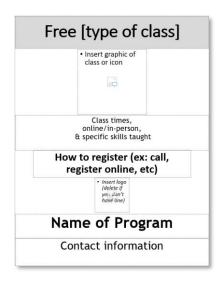

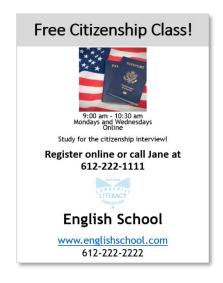

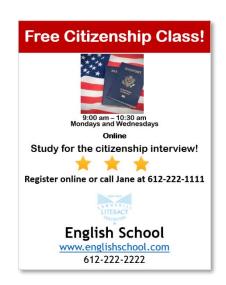

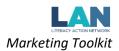